## **STUDENT REGISTRATION INSTRUCTIONS FOR UF ALL-ACCESS MyLab and Mastering COURSES**

## **USE CHROME OR FIREFOX ON A COMPUTER FOR REGISTRATION**

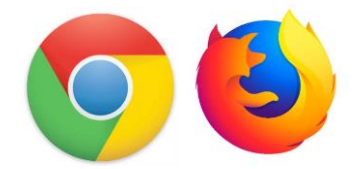

- 1. Go to <https://www.bsd.ufl.edu/G1CO/IPay1f/start.aspx?TASK=INCLUDED>
- This prompts you to log in with your GatorLink account

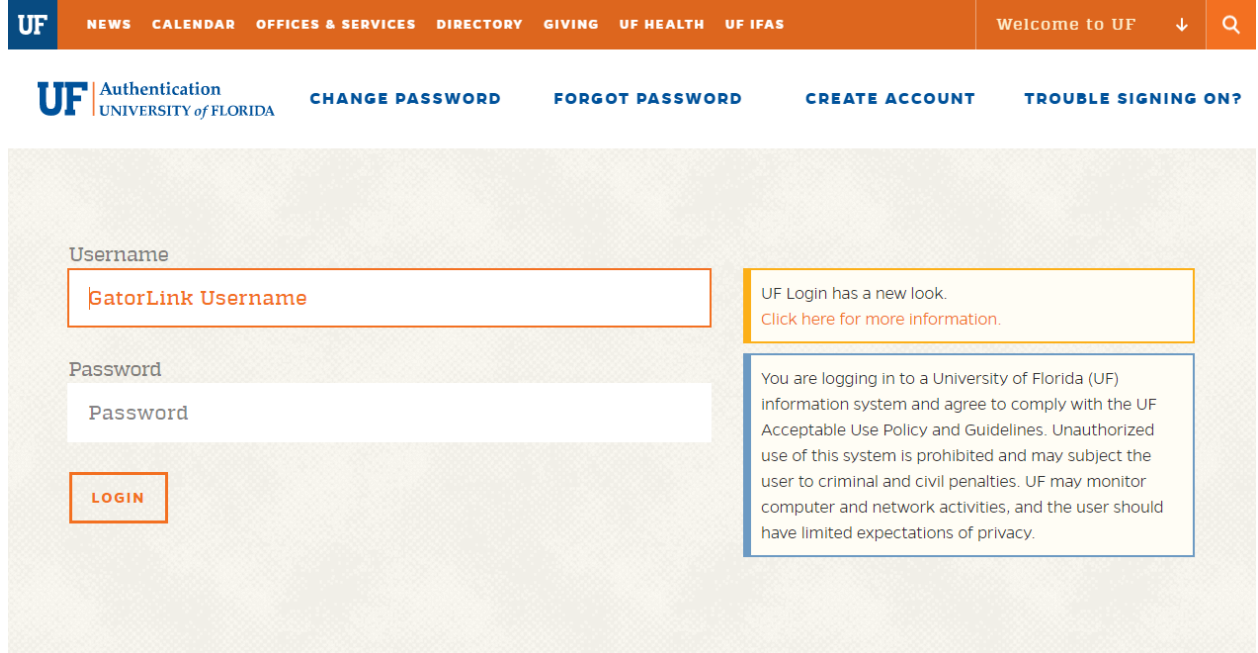

2. Students are shown a list of classes in this program in which they are enrolled, with the prices. They are given the option to authorize charges.

- 3. Students should click the Opt-in button next to the class.
- 4. Students then need to click the button below to authorize the charges.
- 5. Finally, click Opt-In.

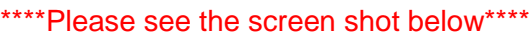

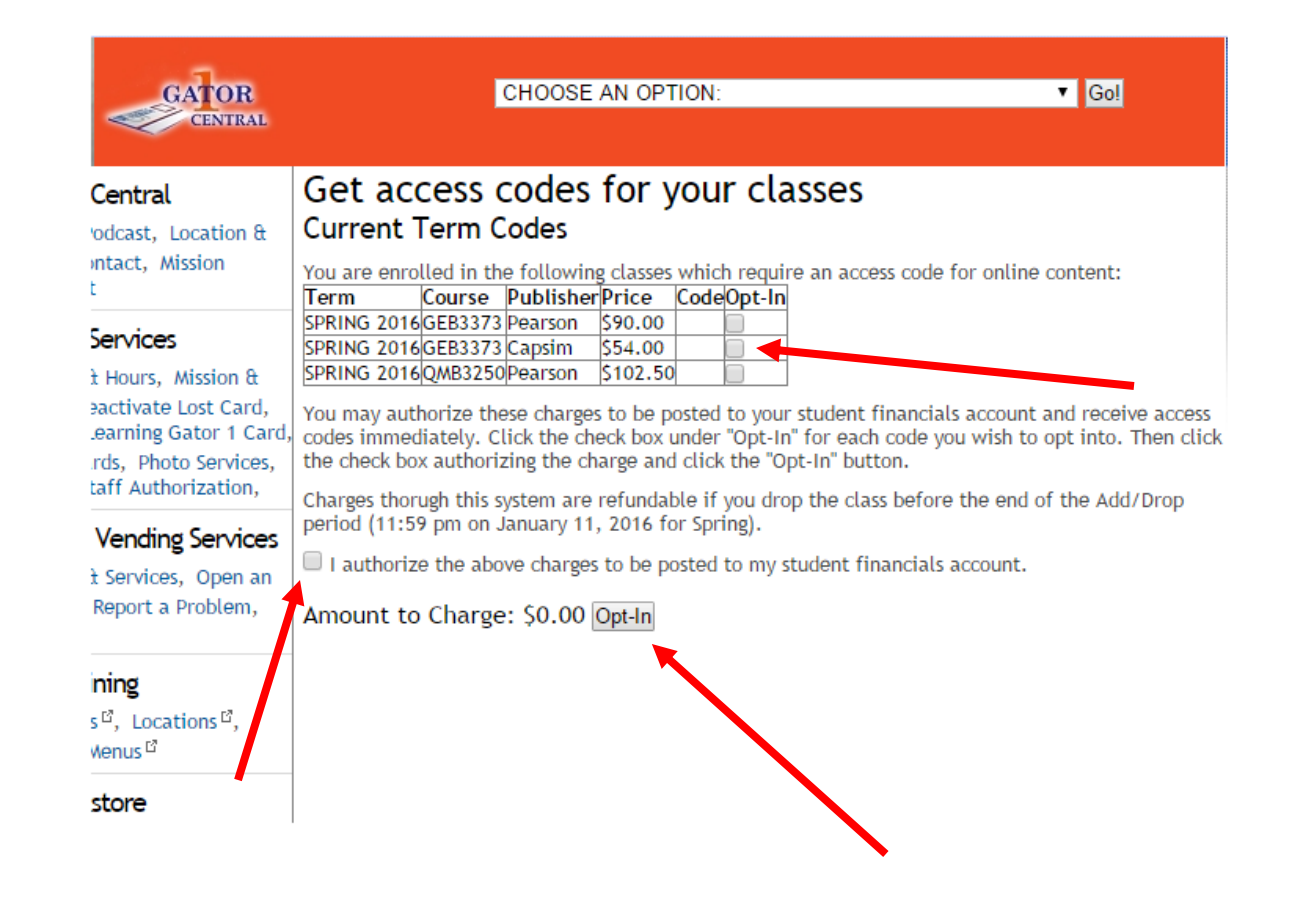

- 6. The **access code** is now displayed \*\*\*\*Note: Copy this code and go to your Canvas class
- 7. Click on 'MyLab and Mastering' link in your Canvas course

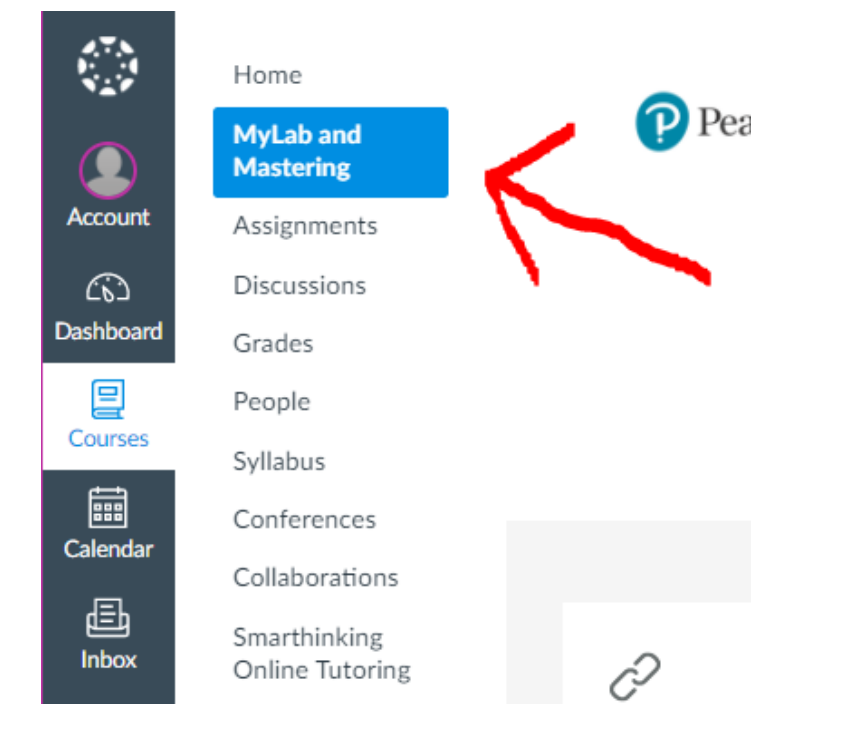

8. Click on the Open MyLab and Mastering link.

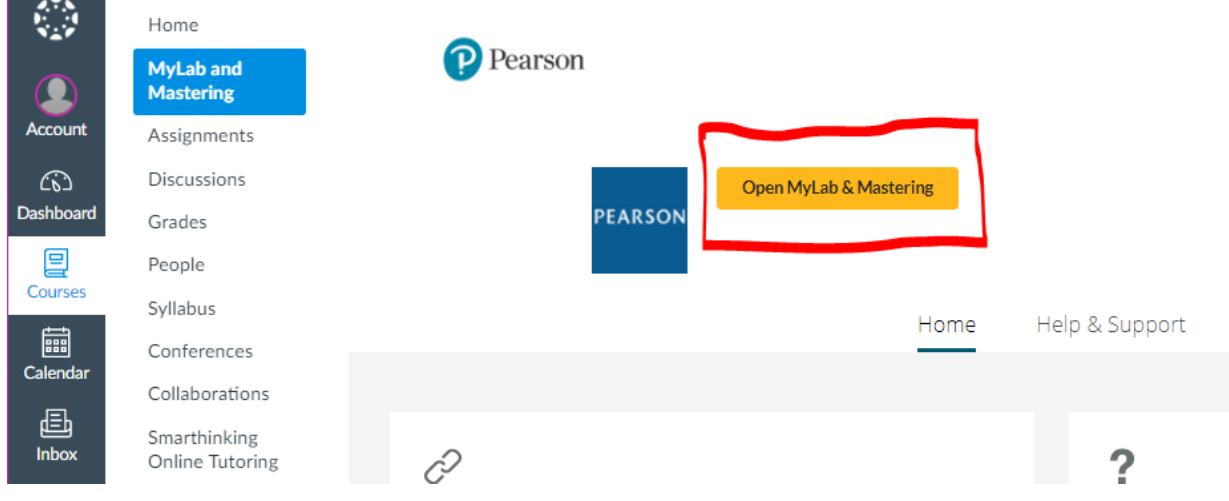

## **\*\*IF YOU GET A "Your Session Ended" MESSAGE, YOU MUST ALLOW COOKIES IN THE BROWSER. CHROME AND FIREFOX USUALLY DO NOT PRESENT THIS ISSUE, BUT THE LINK BELOW WILL ASSIST YOU IN SETTING UP YOUR BROWSER CORRECTLY\*\***

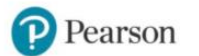

https://support.pearson.com/getsupport/s/article/Yo ur-Session-Ended-Please-Start-Again

Your session ended.

Please start again.

9. Complete the Registration process, using the **access code** provided when you Opted-In.

**\*\*If you are getting a popup saying you may already have an account, but the forgot password does not email you, just create a brand new USERNAME and ignore the popup. You can have multiple usernames on the same email address\*\***

If your course does not appear in the opt-in portal or if you have general questions about UF ALL ACCESS please contact allaccess@bsd.ufl.edu

If you ever experience technical issues in the software or during registration through Canvas please use the link below to chat with an agent 24/7

<https://support.pearson.com/getsupport/s/contactsupport>